## LA City Municipal Soccer League Scorecard Printing Instructions

- 1. Log In to your account at <a href="www.calsouth.com">www.calsouth.com</a> (Adult Soccer Log In) using your LA Municipal Soccer League Head Coach or Team Manager Username and password
- 2. Go to your team in the TEAMS box (see below) and Click the EDIT tab. Your Team Roster should appear.

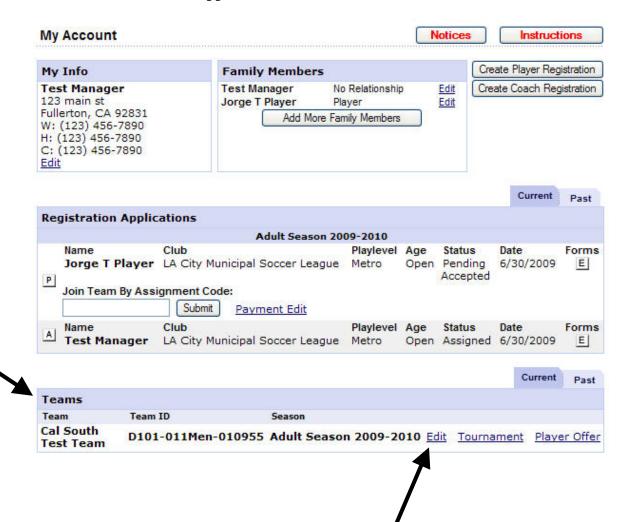

3. If the Team Roster does not appear on the screen, click on the TEAM ROSTER tab (see below).

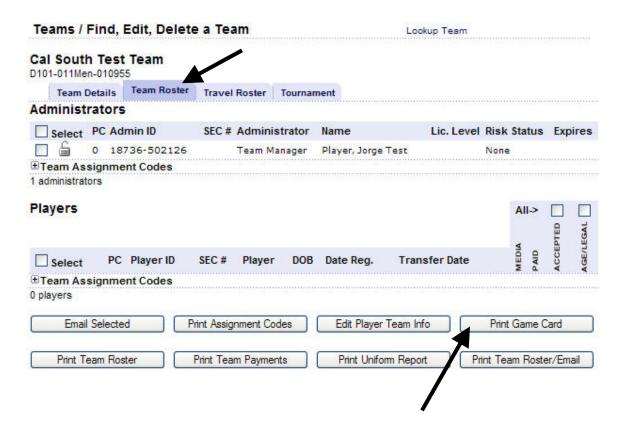

- 4. At the bottom of the page, click on the PRINT GAME CARD Tab (see above). A new page with your team roster will appear. (All team registered players will appear on the score card). DO NOT Print This Page!
- 5. Instead, click on the small Printer Icon (PRINT) in the gray bar on the top of the page.

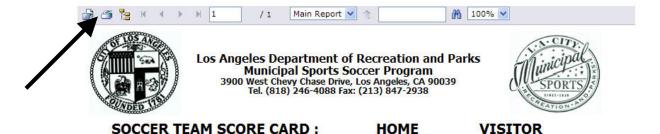

6. A small light blue box will appear. Click "OK".

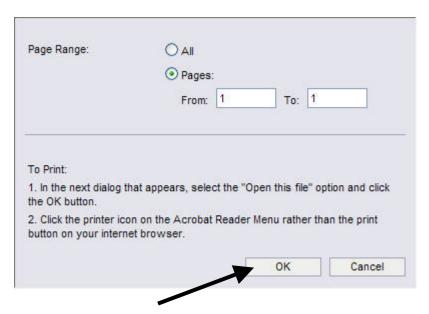

- 7. This opens a larger PDF version of your Game Scorecard. Click PRINT. (Make sure your computer is connected to a printer.)
- 8. Print as many copies as needed. Save this PDF on your computer so you do not need to repeat these steps each week.
- 9. If you update or change your team roster during the season, Go to Step 1 and print a new updated game scorecard.

## For Scorecard Printing questions/concerns please contact:

- League Account Management, Cal South 714.451.1513 or
- City of Los Angeles Municipal Sports 818.246.5613